**サインイン画面で「500 問題が発生しました」エラーが表示される場合の対処手順**

## **1)ブラウザキャッシュ、Cookie を削除する**

1-1) Edge 右上の「… | > 設定 をクリックします。

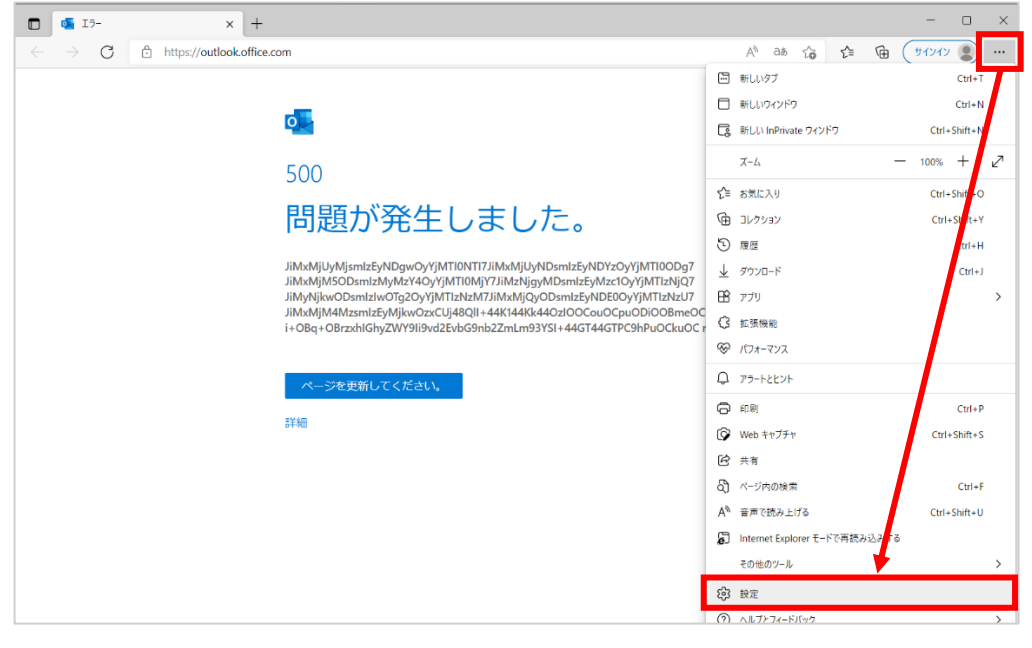

1-2) 「プライバシー、検索、サービス」 >|クリアするデータの選択|をクリックします。 |閲覧データをクリア画面で以下項目を選択して | 今すぐクリア | をクリックします。

「すべての期間」 「Cookie およびその他のサイトデータ」 「キャッシュされた画像とファイル」

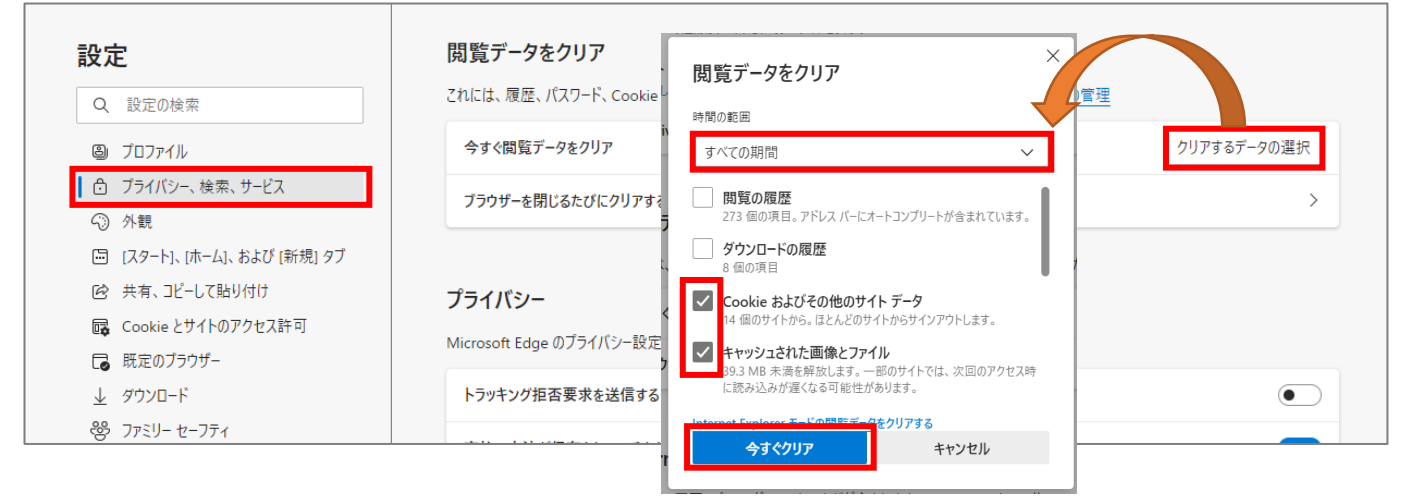

手順は以上です。一度ブラウザを閉じて開き直し、 再度 Outlook Web メールサインイン画面からサインインしてご利用ください。 エイジレスのログイン画面で「Receiver へようこそ」の画面が表示されるようになった場合は、以下をご参照ください。 *「エイジレス 80 よくあるご質問」 > Citrix へログイン後、「Receiver へようこそ」の画面が表示され、エイジレスが開かない。* <https://www.nri-social.co.jp/a80/faq/index.php?action=artikel&cat=137&id=350&artlang=ja>